## **Observatorio Argentino del ciberespacio**

# INFORME n°04

**Consejos para hacer las reuniones con Zoom Pro más seguras**

**Ing. Manrique González Avellaneda**

### **Consejos para hacer las reuniones con Zoom Pro más seguras.**

**19 de abril de 2020**

Ing. Manrique González Avellaneda

Ante todo, debe tenerse en cuenta que, como con cualquier otro producto similar, la confidencialidad no está asegurada, se descubren vulnerabilidades con mayor frecuencia cuando el producto es más usado.

Asumiendo que dispone de una cuenta de tipo Pro de Zoom tenga en cuenta las siguientes recomendaciones para mitigar principalmente el riesgo de ataques de *Zoom Bombing*. Es decir, la presencia y acciones de intrusos no invitados a las reuniones. También estará mitigando las acciones de los asistentes invitados que pudieran afectar la reunión o la seguridad de los participantes.

Al armar la reunión desde el programa cliente de Zoom:

- 1) Tener la versión del programa siempre actualizada. En el cliente de Zoomopción "*Check for updates*"
- En vez de eso, ir a *Meetings, Upcoming, +, Schedule Meeting*,
- 
- aleatorio y no hace falta
- 5) Elegir *Computer Audio*.
- 6) Calendar (Outlook).
- 
- 7) En opciones avanzadas: Tildar *Enable Waiting Room*  Esta opción hace que los participantes previamente a entrar a la reunión aparezcan en una lista de espera con su nombre elegido y se le deberá permitir el acceso a la reunión uno por uno. Es decir que los invitados no pueden ingresar a la reunión virtual sin la aprobación

manual del anfitrión aun cuando posean la clave correcta para la reunión.

- 8) Tildar Enable join before host. Se recomienda no darle *start* a la reunión hastaun par de minutos antes del inicio previsto. En ese lapso irán apareciendo los asistentes en una lista de "sala de espera" aguardando a que el anfitrión los admita uno por uno.
- 9) Se recomienda enviar la invitación y los datos de conexión por mail únicamente y lo más próximo al inicio de la reunión posible.
- 10) Se recomienda a los asistentes no abrir links a páginas web que estén en el chat a menos que se hayan asegurado de tener la última versión del cliente de Zoom instalada. Caso contrario podrán copiar y pegar la *url* en su navegador habitual.
- 11) En caso de que la reunión se haya difundido con mucha anticipación o a través de enlaces en sitios públicos o redes sociales (Esto hay que tratar siempre de evitarlo) Tildar mute *participants on entry* y también *only authenticated users can join*. (esto obliga a los participantes a registrarse con una cuenta en Zoom).
- 12) En caso de enviar como invitación solo el *link* se deberá tener en cuenta que el mismo contiene la clave cifrada para la reunión.
- 13) Al terminar la reunión virtual completamente, no olvide eliminar la reunión de la lista de reuniones. De forma que no se sigan intentando conectar a la misma.

2) Tratar de no usar nunca el Personal Meeting ID para armar una reunión virtual.

3) El *Meeting ID* debe estar marcado para que se genere automáticamente.

4) Debe estar tildada la opción *Require meeting password*. (el número que genera es

14) Si se trata de un grupo cerrado bien definido y se encuentran todos presentes en la reunión podrá activar la opción de seguridad *Lock Meeting* para que nadie más pueda entrar. El problema es que si alguien se desconecta y luego quiere reingresar no podrá hacerlo.

## Solapa General: $\alpha$ General Start Zoom when I start Windows Video  $\vee$  When closed, minimize window to the notification area instead of the task bar  $\bigcap$  Use dual monitors Audio  $\bigcirc$  Enter full screen automatically when starting or joining a meeting Share Screen  $\blacktriangleright$  Automatically copy invitation URL once the meeting starts Ask me to confirm when I leave a meeting Chat Show my connected time Virtual Background Remind me  $\begin{bmatrix} 10 & v \end{bmatrix}$  minutes before my upcoming meetings Recording  $\blacktriangleright$  Stop my video and audio when my display is off or screen saver begins **Reaction Skin Tone** Profile  $\frac{1}{10}$  to  $\frac{1}{10}$ ere Statistics Keyboard Shortcuts Accessibility

#### En las opciones de configuración del cliente de Zoom:

## Solapa Video:<br><sup>3</sup> Settings

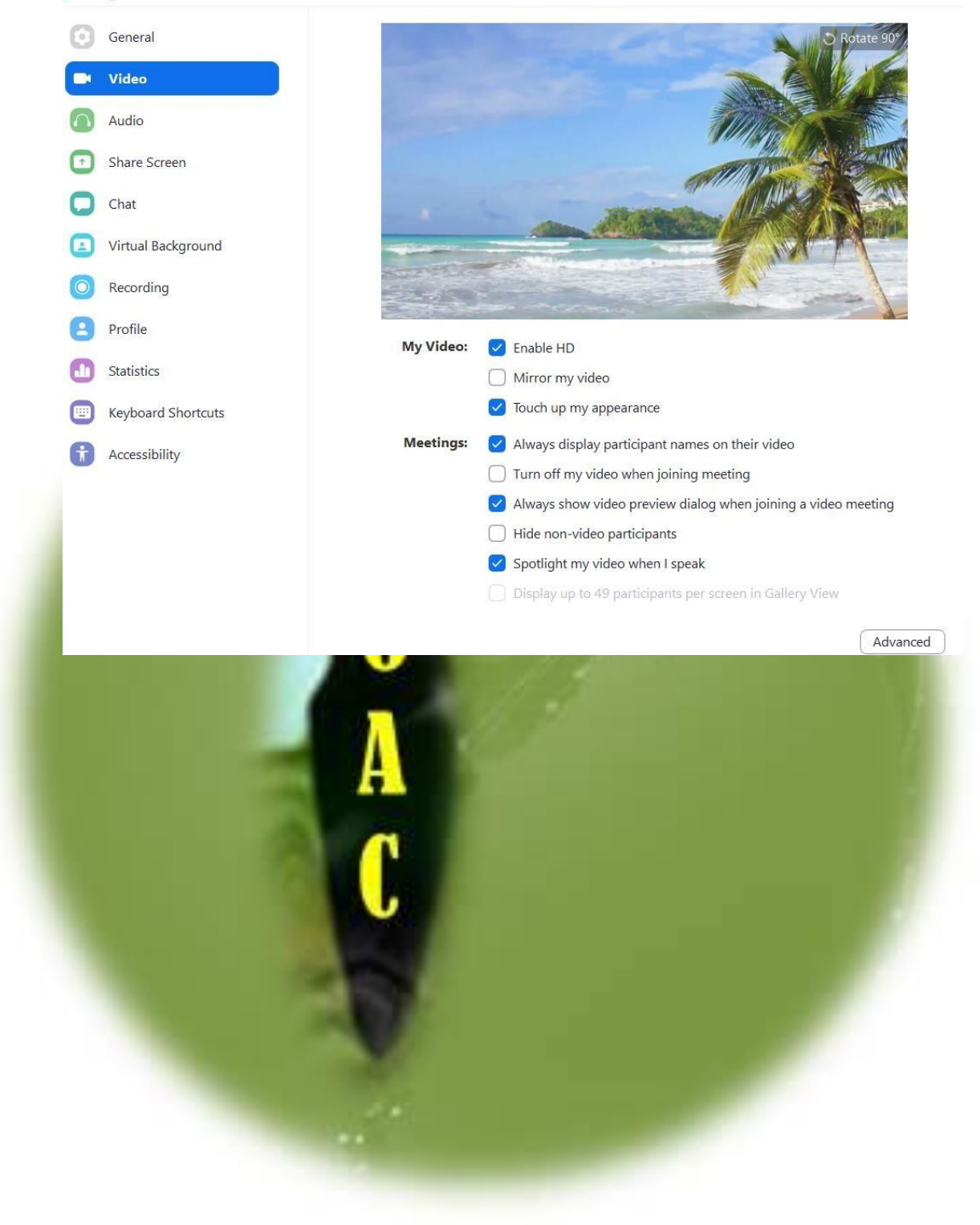

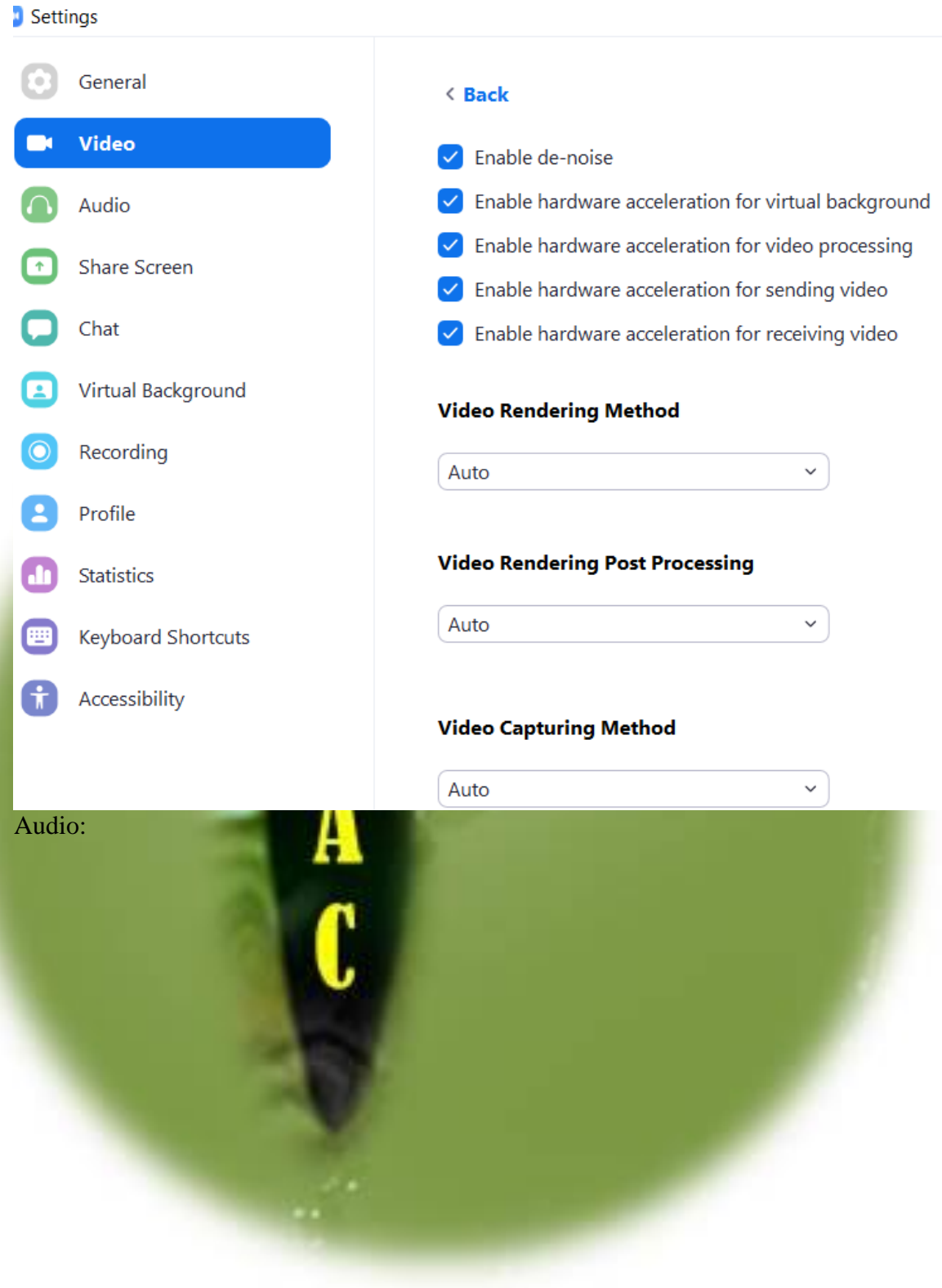

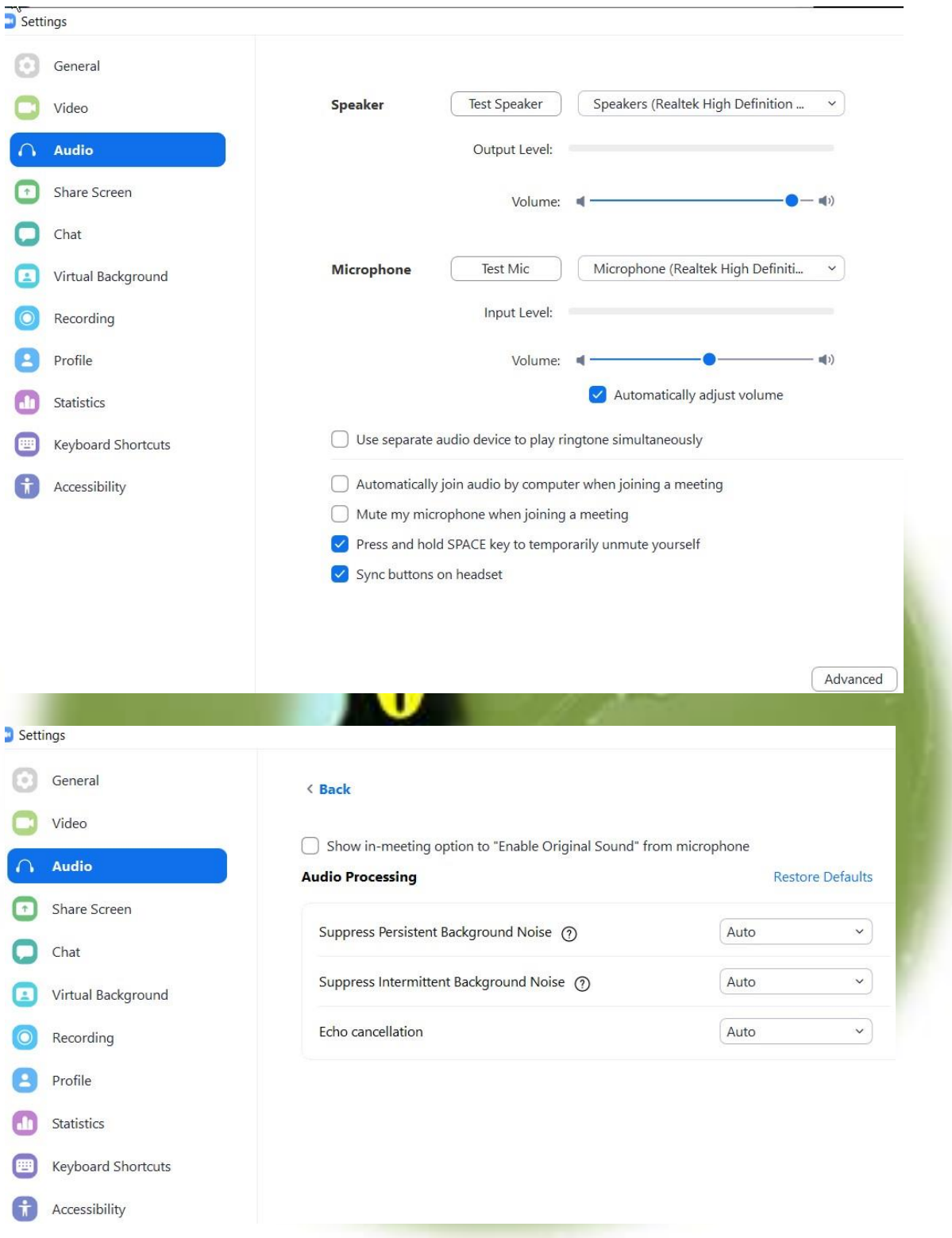

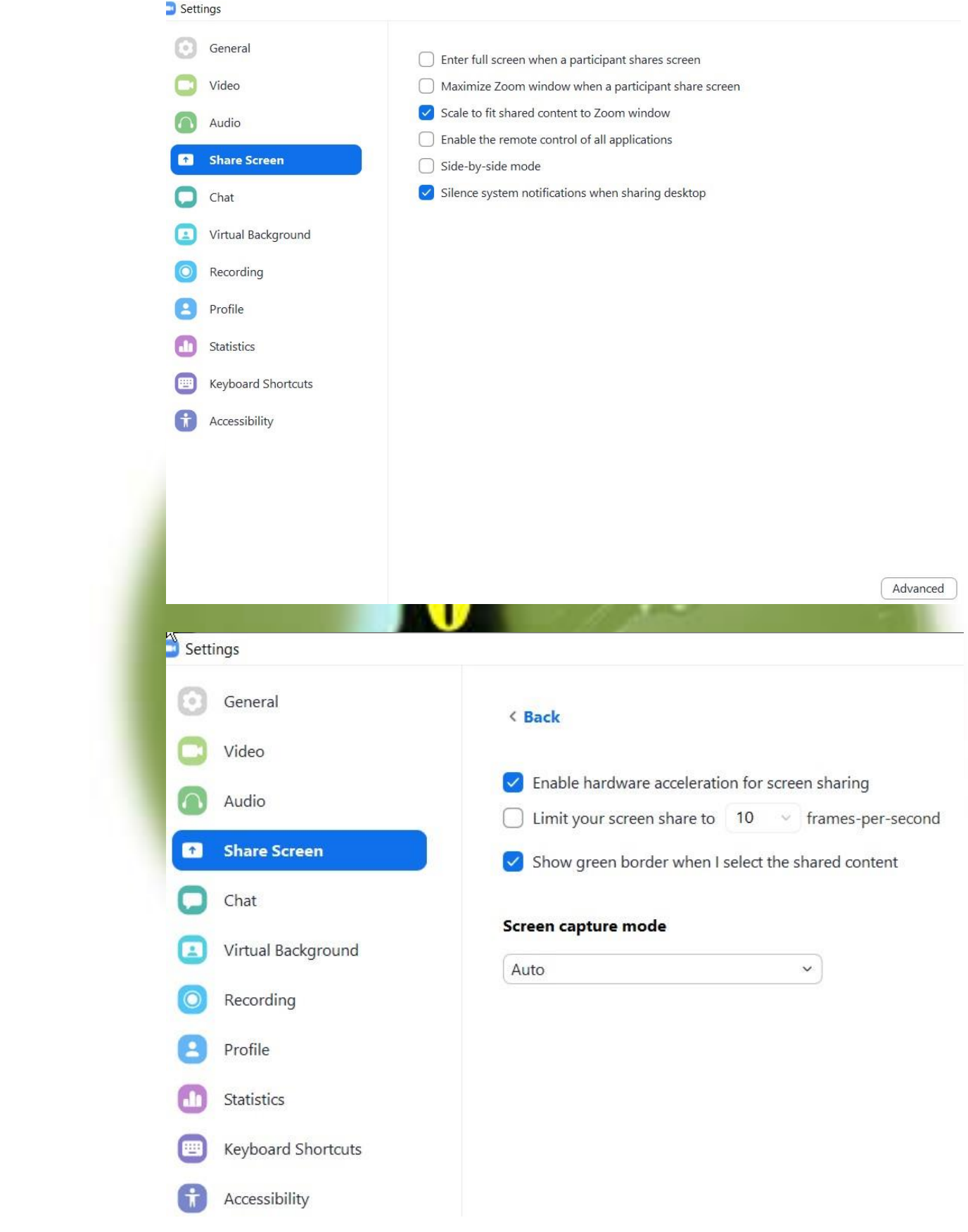

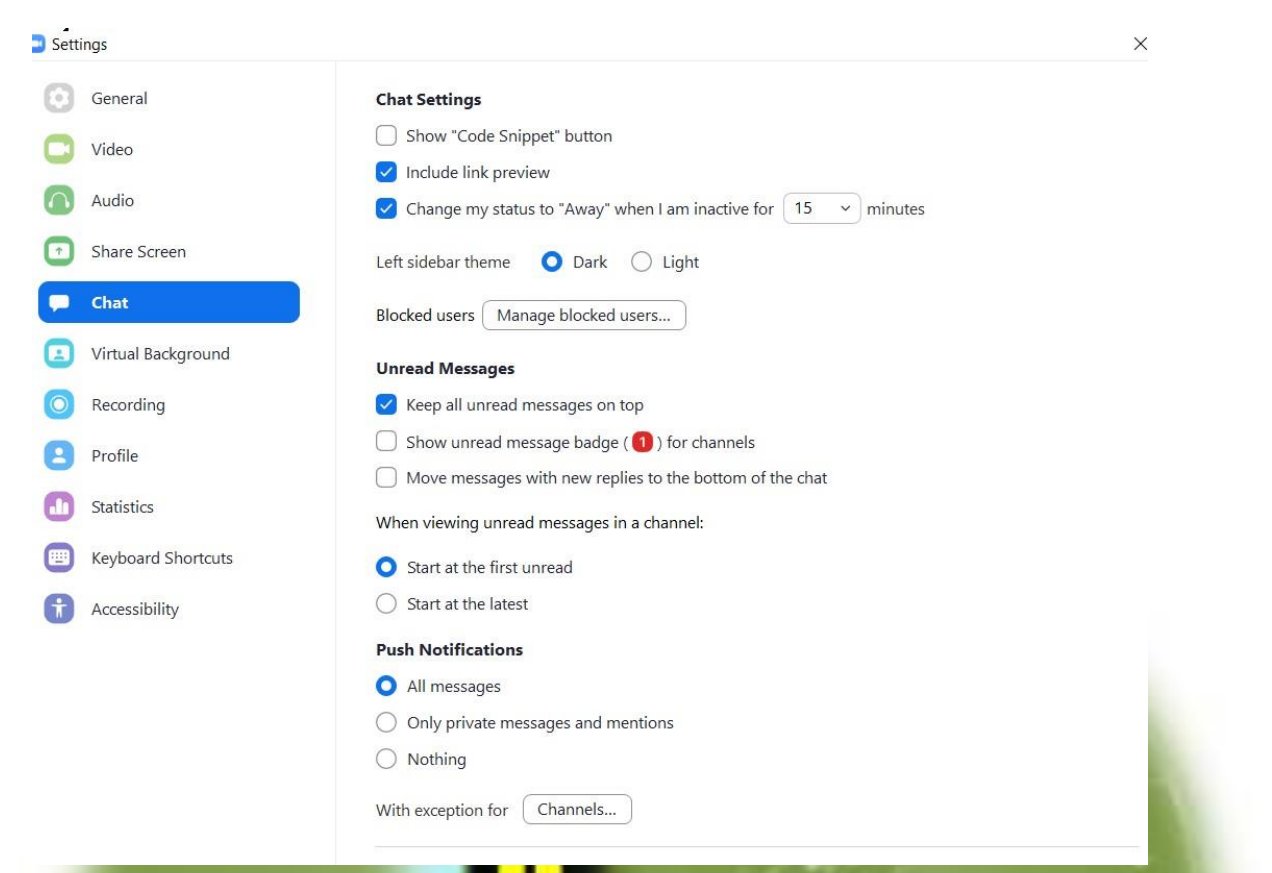

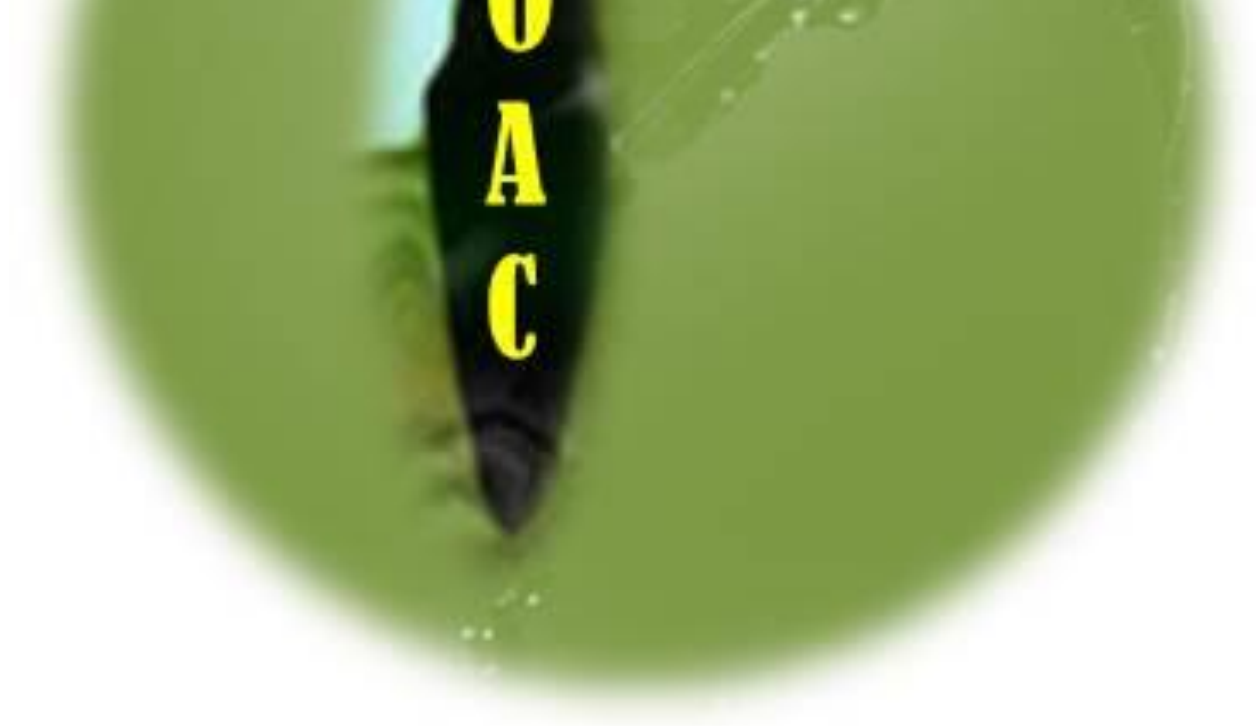

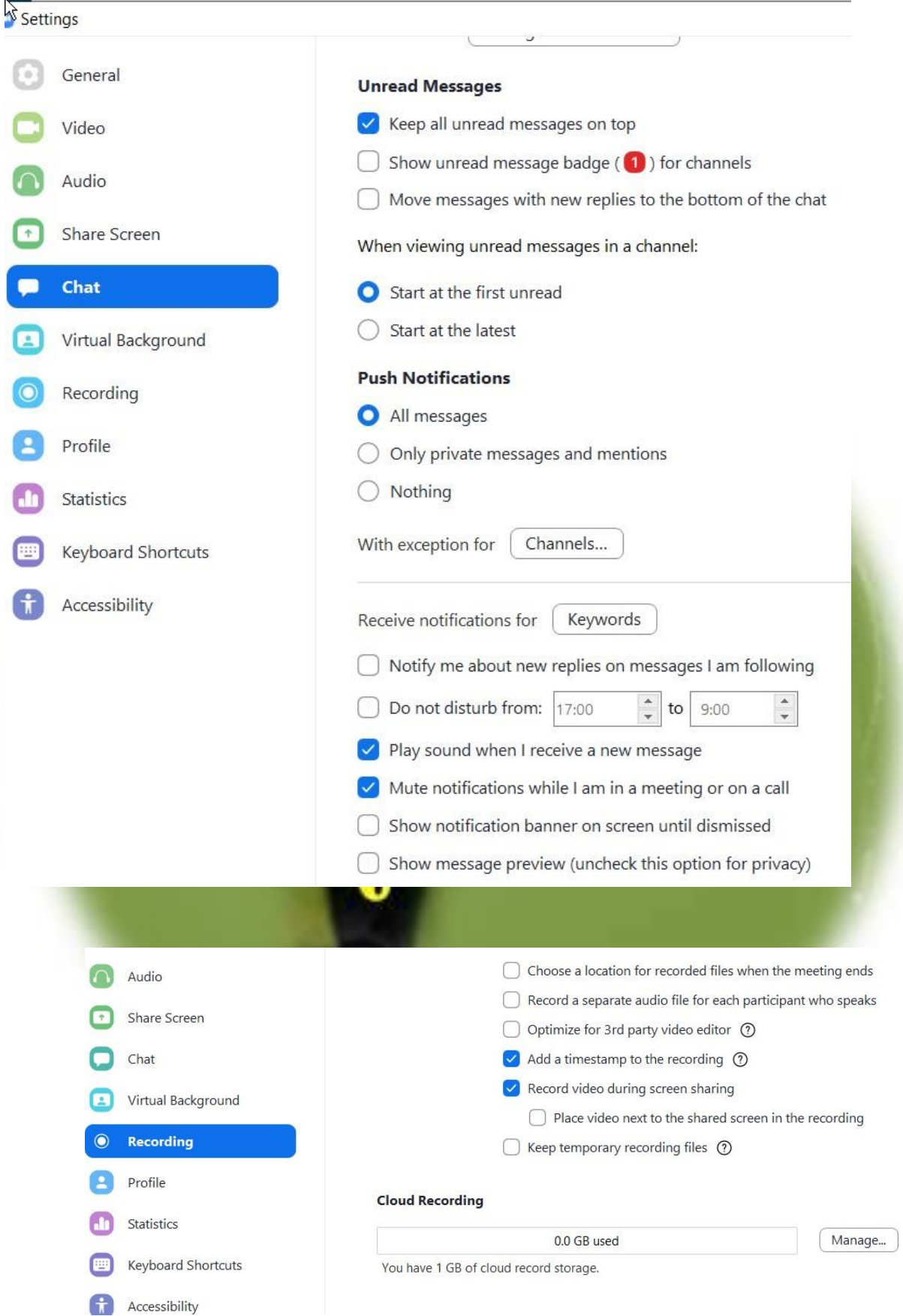

No conviene grabar en la nube ya que se han filtrado muchas grabaciones. Se debe indicar *Local Recording* y poner la ruta al directorio donde deseemos grabar en nuestra computadora. Al finalizar la reunión virtual deberá esperar a que finalice el proceso de conversión de archivos de la grabación en su equipo. En caso de interrumpir dicho proceso se perderá la grabación.

Las siguientes opciones dejarlas en los valores por defecto.

Hasta aquí es lo que se configura desde el programa cliente de Zoom en nuestra computadora.

Veamos ahora los ajustes más avanzados que requieren ingresar a la configuración desde la página web de Zoom (zoom.us). Allí ingresando con los datos de la cuenta Pro vamos a las opciones de configuración de reunión:

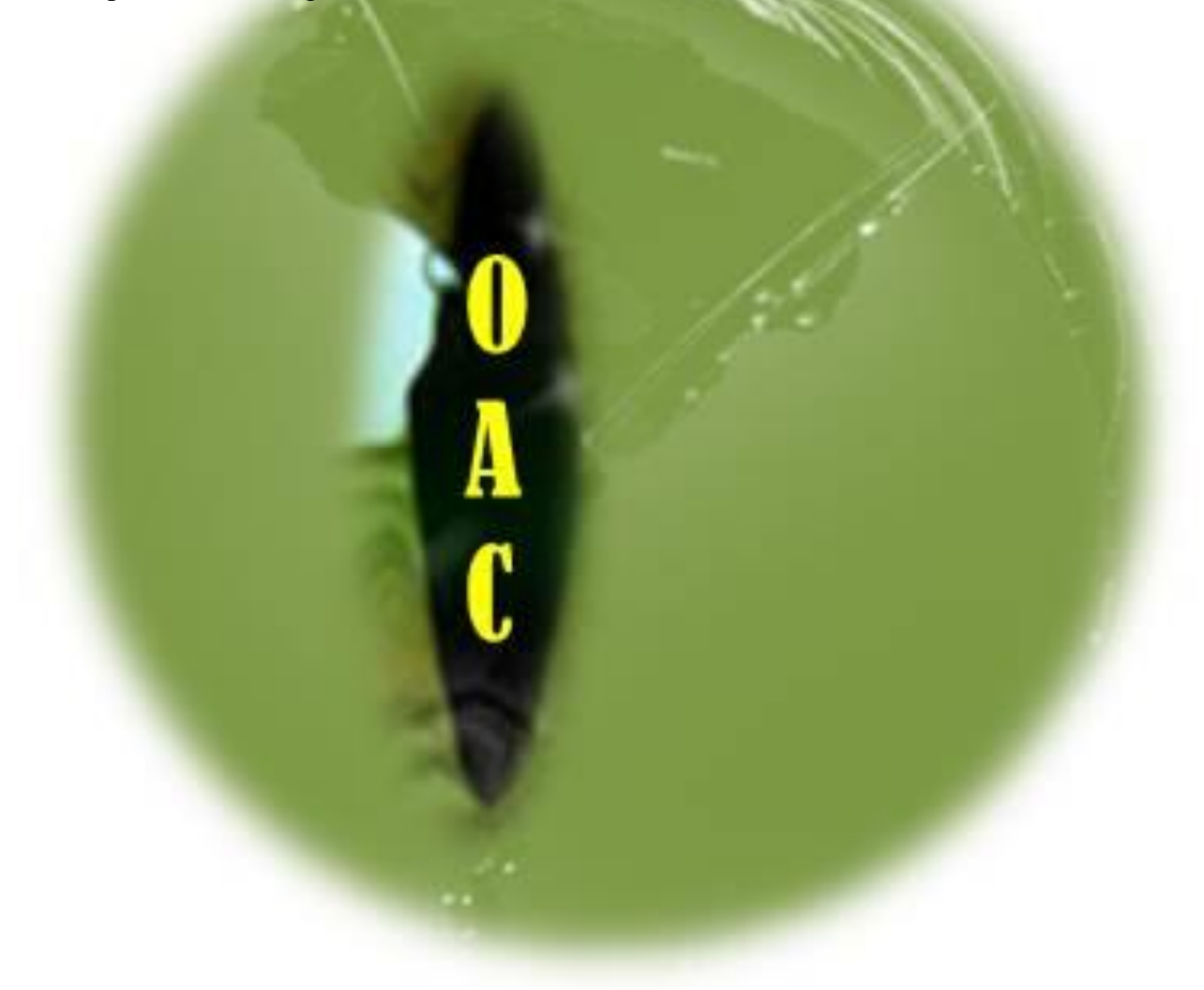

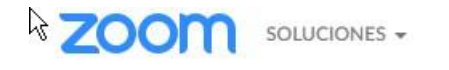

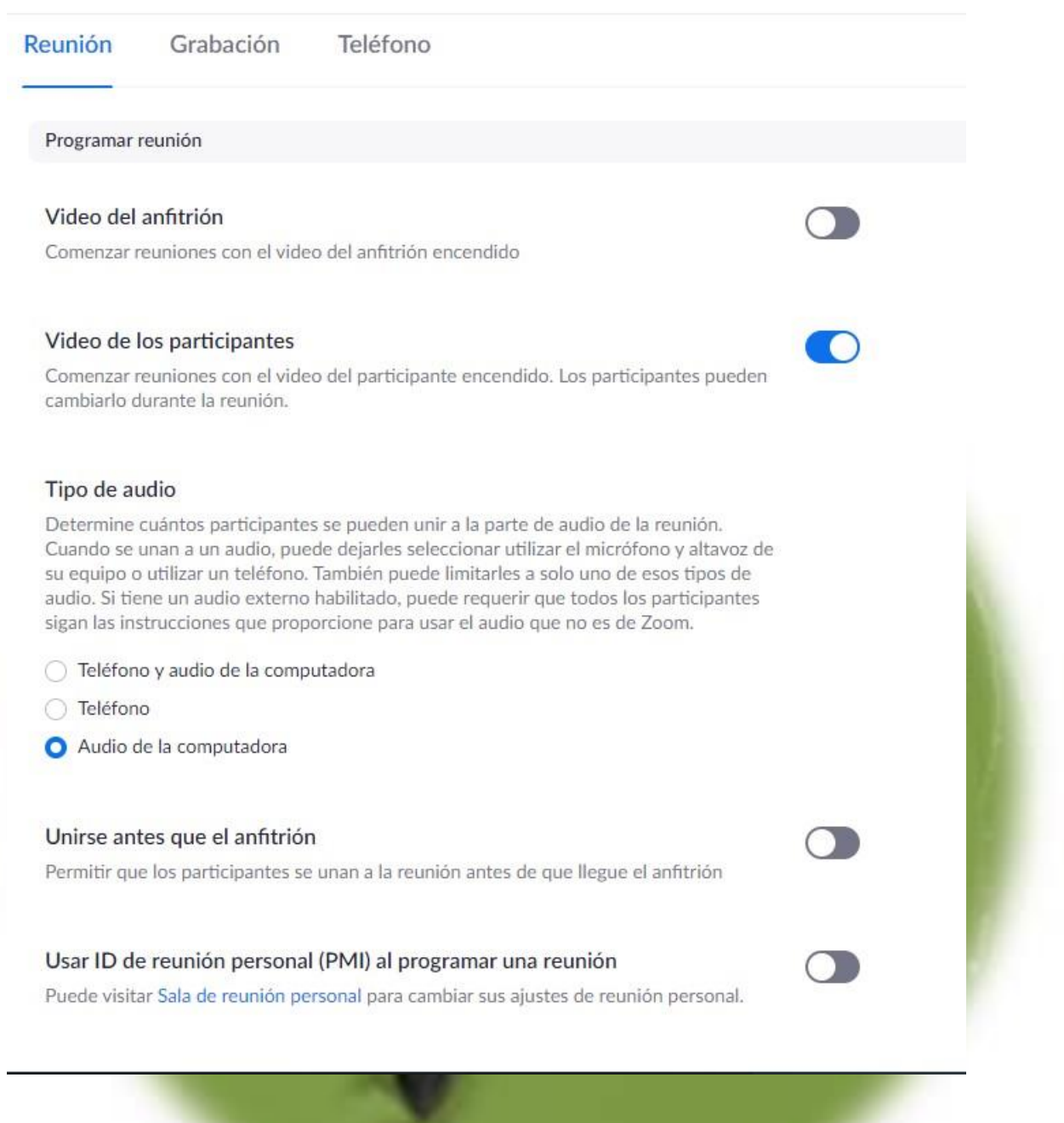

#### Solo los usuarios autentificados pueden unirse a reuniones

Los participantes deben autentificarse antes de unirse a las reuniones, los anfitriones pueden escoger uno de los métodos de autentificación disponibles al programar una reunión.

 $\bigcap$ 

 $\bigcirc$ 

#### Opciones de autenticación de reunión:

Iniciar sesión en Zoom (Default) Editar Ocultar en la selección

#### Only authenticated users can join meetings from Web client

The participants need to authenticate prior to joining meetings from web client

#### Solicitar contraseña al programar nuevas reuniones

Se generará una contraseña al programar una reunión cuyos participantes requieran contraseña para unirse. Las reuniones con ID personal de reunión (PMI) no están incluidas.

#### Requerir una contraseña para las reuniones instantáneas

Se generará una contraseña aleatoria al dar comienzo a una reunión instantánea

Se requiere una contraseña para el ID de reunión personal (PMI)

Solo reuniones con la opción "Unirse antes que el anfitrión" habilitada

**O** Todas las reuniones que usan PMI

Incluir la contraseña en el enlace de la reunión para permitir el acceso con un solo clic.

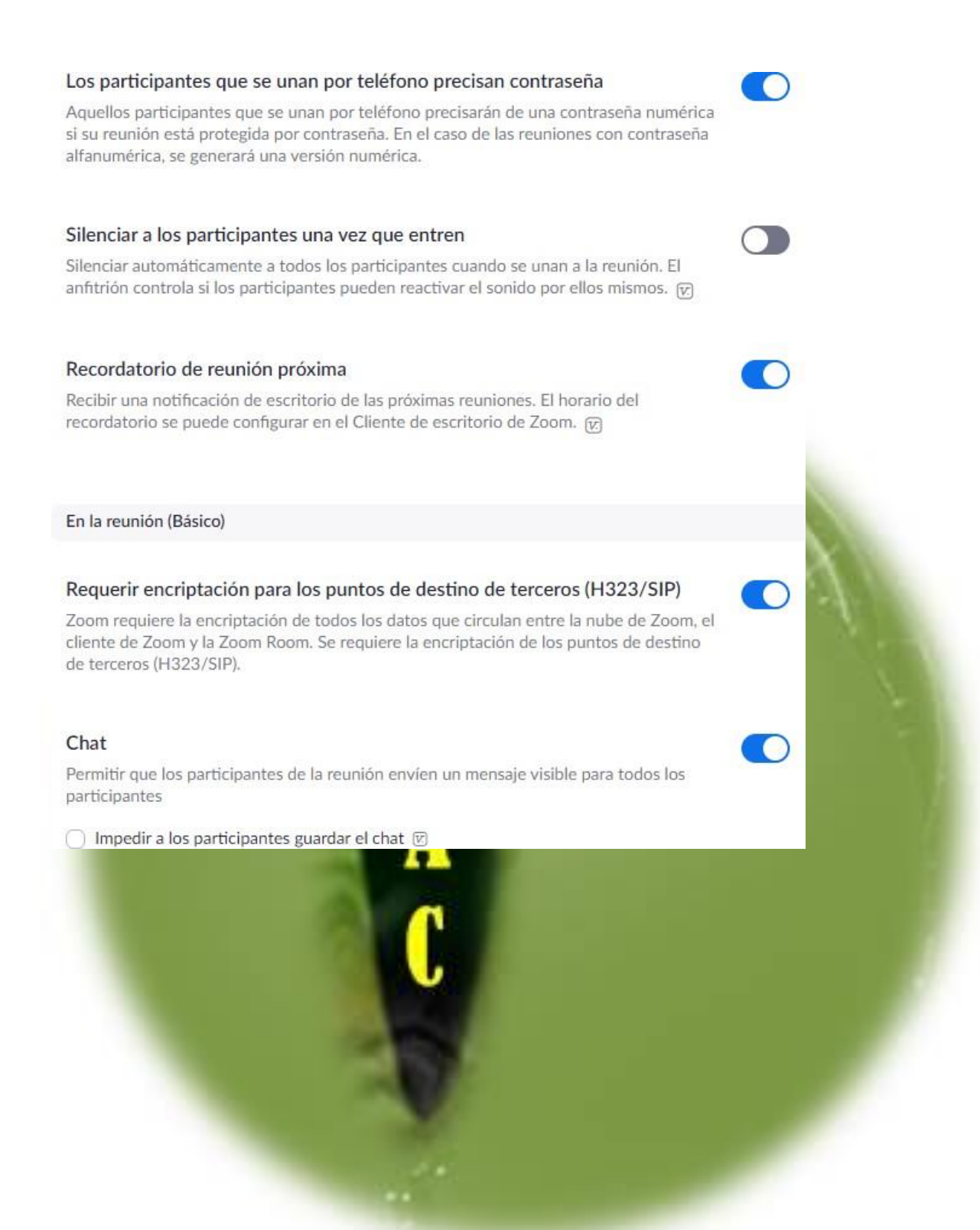

#### Chat privado

Permitir que los participantes de la reunión envíen un mensaje privado 1:1 a otro participante.

#### Guardar automáticamente chats

Guardar automáticamente todos los chats de la reunión para que los anfitriones no tengan que guardar en forma manual el texto del chat después de los inicios de las reuniones.

#### Reproducir sonido cuando los participantes se unen o salen

Reproducir sonido cuando los participantes se unen o salen

- ◯ Oído por el anfitrión y todos los participantes
- Secuchado solo por el anfitrión

Cuando cada participante entra por teléfono

Grabar and reproducir su propia voz

#### Transferencia de archivos

Los anfitriones y participantes pueden enviar archivos a través del chat de la reunión.  $\boldsymbol{\overline{v}}$ 

#### Comentarios para Zoom

Agregue una pestaña de Comentarios al cuadro de diálogo de Configuración de Windows o Preferencias de Mac, y habilite también usuarios para enviar comentarios a Zoom al final de la reunión

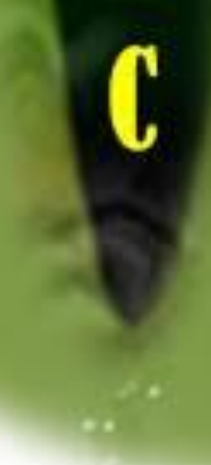

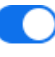

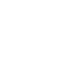

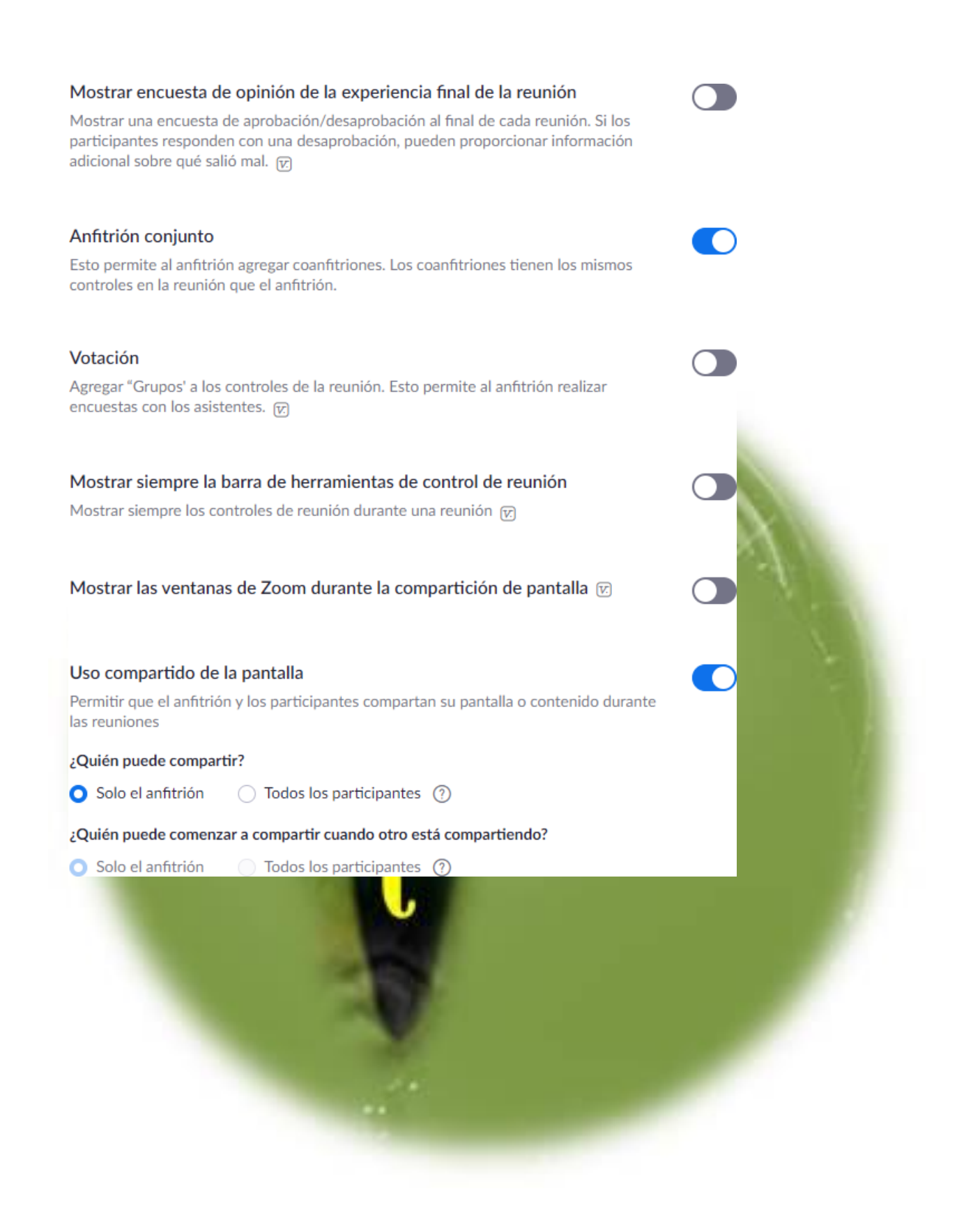

#### Desactivar la compartición de escritorio/pantalla para los usuarios

Desactivar la compartición de pantalla o escritorio en una reunión y solo permitir la compartición de determinadas aplicaciones. [77]

#### Anotación

Permitir que los participantes usen herramientas de anotación para agregar información a las pantallas compartidas  $\sqrt[n]{n}$ 

#### Pizarra

Permitir a los participantes compartir una pizarra que incluye herramientas de anotación  $\widehat{V}$ 

#### Control remoto

Durante el uso compartido de la pantalla, la persona que comparte puede permitir que otras personas controlen el contenido compartido

#### **Comentarios no verbales**

Los participantes de una reunión pueden brindar comentarios no verbales y expresar opiniones haciendo clic en los íconos del panel Participants (participantes). (E)

#### Permitir que los participantes eliminados vuelvan a unirse

Permite que los panelistas de los seminarios web y los participantes de una reunión eliminados anteriormente vuelvan a unirse  $\varpi$ 

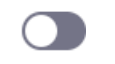

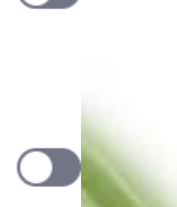

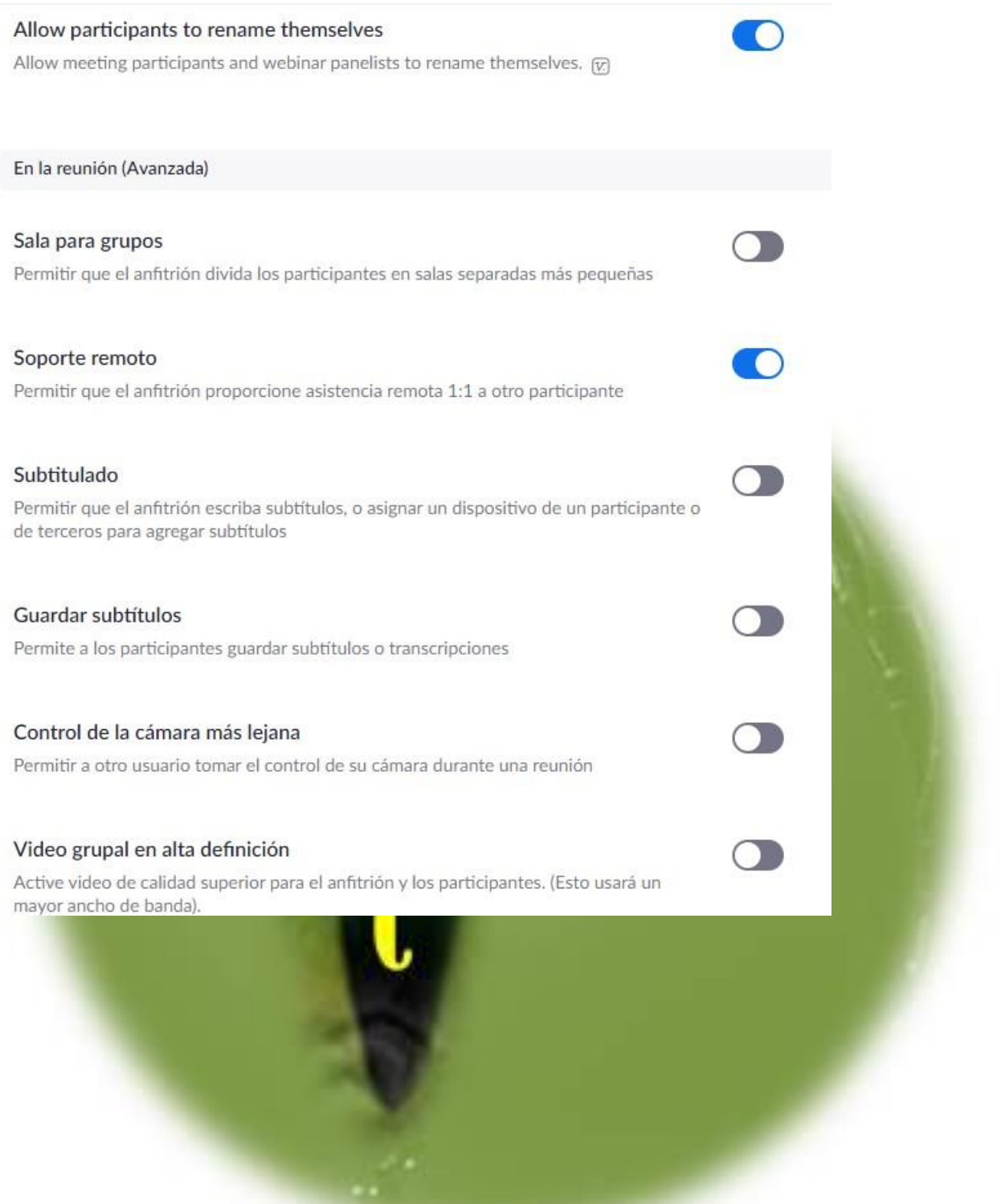

#### Fondo virtual

Permitir a los usuarios reemplazar su fondo con cualquier imagen seleccionada. Seleccionar o cargar una imagen en la configuración de la aplicación de escritorio de Zoom.

#### Identificar a los participantes invitados en la reunión/el seminario web

Los participantes que pertenezcan a su cuenta pueden ver si hay un invitado (alguien que no pertenece a su cuenta) participando en la reunión/el seminario web. La lista de participantes indica qué asistentes son invitados. Los invitados no ven que aparecen como invitados en la lista. [x]

#### Grupo de respuesta automática en el chat

Permitir que los usuarios vean y agreguen contactos al 'grupo de respuesta automática' en la lista de contactos en el chat. Cualquier llamada de los miembros de este grupo será respondida automáticamente.

#### Mostrar solamente correo electrónico predeterminado al enviar invitaciones por correo electrónico

Permitir que los usuarios inviten a participantes por e-mail solamente mediante el programa predeterminado de e-mail seleccionado en su computadora

#### Uso del correo electrónico en formato HTML para el plugin de Outlook

Usar el formato HTML en lugar de texto plano para las invitaciones a reuniones programadas con el complemento de Outlook

#### Permitir que los usuarios seleccionen audio estéreo en la configuración del cliente

Permitir que los usuarios seleccionen el audio en estéreo durante una reunión

#### Permitir que los usuarios seleccionen sonido en la configuración del cliente

Permitir que los usuarios seleccionen el sonido original durante una reunión

#### Sala de espera

Los participantes no pueden unirse a una reunión hasta que un anfitrión los admita individualmente desde la sala de espera. Si la sala de espera está habilitada, se desactiva automáticamente la opción para que los participantes se unan a la reunión antes de que llegue el anfitrión. <sub>[77]</sub>

#### Seleccione los participantes que irán a la sala de espera:

- **O** Todos los participantes
- ◯ Participantes invitados únicamente (?)

Personalizar el título, logo y descripción /

#### Mostrar un enlace "Participar desde el navegador"

Permita a los participantes evitar el proceso de descarga de la aplicación de Zoom y participar en una reunión directamente desde su navegador. Esta es una solución para los participantes que no pueden descargar, instalar o ejecutar aplicaciones. Tenga en cuenta que la experiencia de la reunión desde el navegador es limitada

#### Permitir transmitir reuniones en vivo

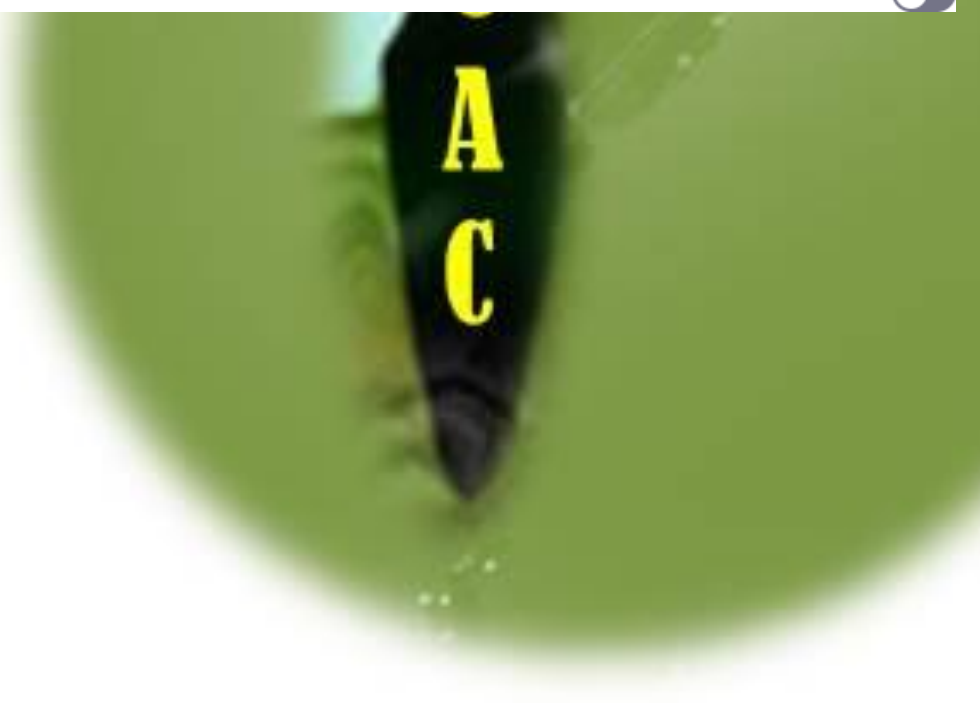

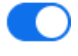

## Notificación por correo electrónico Cuando la grabación en la nube está disponible Informar al anfitrión cuando la grabación en la nube está disponible ○ Envíe una copia a la persona que programó la reunión/seminario web para el anfitrión Cuando los asistentes se unan a la reunión antes que el anfitrión O Informe al anfitrión cuando los participantes se unen a la reunión antes que él Al cancelar una reunión  $\bigcirc$ Informe al anfitrión y a los participantes cuando se cancela la reunión Cuando se establece o se elimina un anfitrión alternativo de una reunión  $\bigcirc$ Informar al anfitrión alternativo cuando se establece o elimina Cuándo una persona programó una reunión para un anfitrión O Notificar al anfitrión si se programó, reprogramó o canceló una reunión When the cloud recording is going to be permanently deleted from trash r. Notify the host 7 days before the cloud recording is permanently deleted from trash

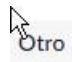

#### Difuminar la instantánea en el conmutador de tarea iOS

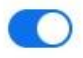

Active esta opción para ocultar información potencialmente confidencial de la instantánea de la ventana principal de Zoom. Esta instantánea se muestra como la pantalla de vista previa en el selector de tareas de iOS cuando hay varias aplicaciones abiertas.

#### E-mail de invitación

Los asistentes de su reunión recibirán e-mails en el idioma ajustado en la configuración de su navegador/perfil Seleccione los idiomas en que los asistentes esperados recibirán en contenido para editar.

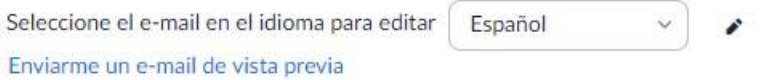

#### Programar privilegio

Puede asignar usuarios en su cuenta para que organicen reuniones en su nombre. Si le han asignado el privilegio de organización, también puede programar reuniones en su nombre. Usted y el organizador asignado deben tener un plan pago dentro de la misma cuenta.

Asignar privilegio de organización a + Nadie

Puedo organizar para Nadie

Autenticación integradora

Para las opciones de la solapa Gra

#### Reunión Grabación Teléfono

#### Grabación

#### Grabación local

Permitir que los anfitriones y participantes graben la reunión en un archivo local

Hosts can give participants the permission to record locally

#### Grabación en la nube

Permitir a los anfitriones grabar y guardar la reunión/seminario web en la nube

- Grabar al orador activo con pantalla compartida
- $\bigcirc$  Grabar la vista de galería con pantalla compartida  $\circledcirc$
- Grabar al orador activo con la vista de galería y la pantalla compartida por separado
- Grabar un archivo de solo audio
- Guardar los mensajes del chat de la reunión/seminario web

#### Configuración avanzada de las grabaciones en la nube

- Agregue una marca de tiempo a la grabación (?)
- Mostrar los nombres de los participantes en la grabación
- $\bullet$  Grabar miniaturas al compartir  $\circledcirc$
- Optimizar la grabación para editor de video de terceros ②
- $\bigcirc$  Guardar chat del ponente en la grabación  $\circledcirc$

#### Grabación automática

Grabar reuniones automáticamente cuando comienzan

#### Control de acceso de direcciones IP

#### Permite acceso a las grabaciones en la nube solo a unos intervalos de direcciones IP específicos

#### Solo los usuarios autentificados pueden ver las grabaciones en la nube

Los visualizadores deben autentificarse antes de ver las grabaciones en la nube, los anfitriones pueden escoger uno de los métodos de autentificación disponibles al compartir una reunión en la nube.

#### Opciones de autenticación:

Usuarios con sesión iniciada en mi cuenta (Default)

Editar Ocultar en la selección

#### Se requiere contraseña para acceder a las grabaciones en la nube compartidas

Se forzará la protección por contraseña para las grabaciones en la nube compartidas. Se generará una contraseña aleatoria que el usuario podrá modificar. Estos ajustes son aplicables únicamente a las grabaciones nuevas.

#### Eliminar automáticamente las grabaciones en la nube después de días

Permitir a Zoom borrar grabaciones automáticamente al cabo de un determinado número de días

Especifique un rango de tiempo (días): 7

#### El anfitrión puede eliminar grabaciones en la nube

Esto permite al anfitrión eliminar las grabaciones. Si se inhabilita esta opción, las grabaciones no pueden ser eliminadas por el anfitrión y solo el administrador puede eliminarlas

#### El anfitrión puede eliminar grabaciones en la nube

Esto permite al anfitrión eliminar las grabaciones. Si se inhabilita esta opción, las grabaciones no pueden ser eliminadas por el anfitrión y solo el administrador puede eliminarlas.

#### Consentimiento de grabación

Pida a los participantes que den su consentimiento para grabarles cuando se inicie la grabación. [v]

#### Notificaciones de sonido cada vez que realizar/detener la grabación

Reproducir mensajes de notificación a participantes que se unen al audio de la reunión. Estos mensajes se reproducen cada vez que la grabación da comienzo o se reinicia, informando a los participantes de que la reunión se está grabando. Si los participantes se unen al audio a través del teléfono, incluso si esta opción está inhabilitada, los usuarios escucharán un mensaje de notificación por reunión.

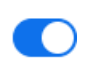

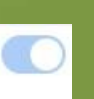